# VG7050EAN Evaluation Board Manual

# **Preliminary VG7050EAN-EVB**

**SEIKO EPSON CORPORATION** 

#### Evaluation board/kit and Development tool important notice

- 1. This evaluation board/kit or development tool is designed for use for engineering evaluation, demonstration, or development purposes only. Do not use it for other purposes. It is not intended to meet the requirements of design for finished products.
- 2. This evaluation board/kit or development tool is intended for use by an electronics engineer and is not a consumer product. The malfunction by the noise etc. might be caused depending on your use environment. The user should use it properly and in a safe manner.
- 3. Seiko Epson dose not assume any responsibility or liability of any kind of damage and/or fire coursed by the use of it. The user should cease to use it when any abnormal issue occurs even during proper and safe use.
- 4. The part used for this evaluation board/kit or development tool may be changed without any notice.

#### **NOTICE**

No part of this material may be reproduced or duplicated in any form or by any means without the written permission of Seiko Epson. Seiko Epson reserves the right to make changes to this material without notice. Seiko Epson does not assume any liability of any kind arising out of any inaccuracies contained in this material or due to its application or use in any product or circuit and, further, there is no representation that this material is applicable to products requiring high level reliability, such as, medical products. Moreover, no license to any intellectual property rights is granted by implication or otherwise, and there is no representation or warranty that anything made in accordance with this material will be free from any patent or copyright infringement of a third party. When exporting the products or technology described in this material, you should comply with the applicable export control laws and regulations and follow the procedures required by such laws and regulations. You are requested not to use, to resell, to export and/or to otherwise dispose of the products (and any technical information furnished, if any) for the development and/or manufacture of weapon of mass destruction or for other military purposes.

All brands or product names mentioned herein are trademarks and/or registered trademarks of their respective companies.

©SEIKO EPSON CORPORATION 2014, All rights reserved.

# Index

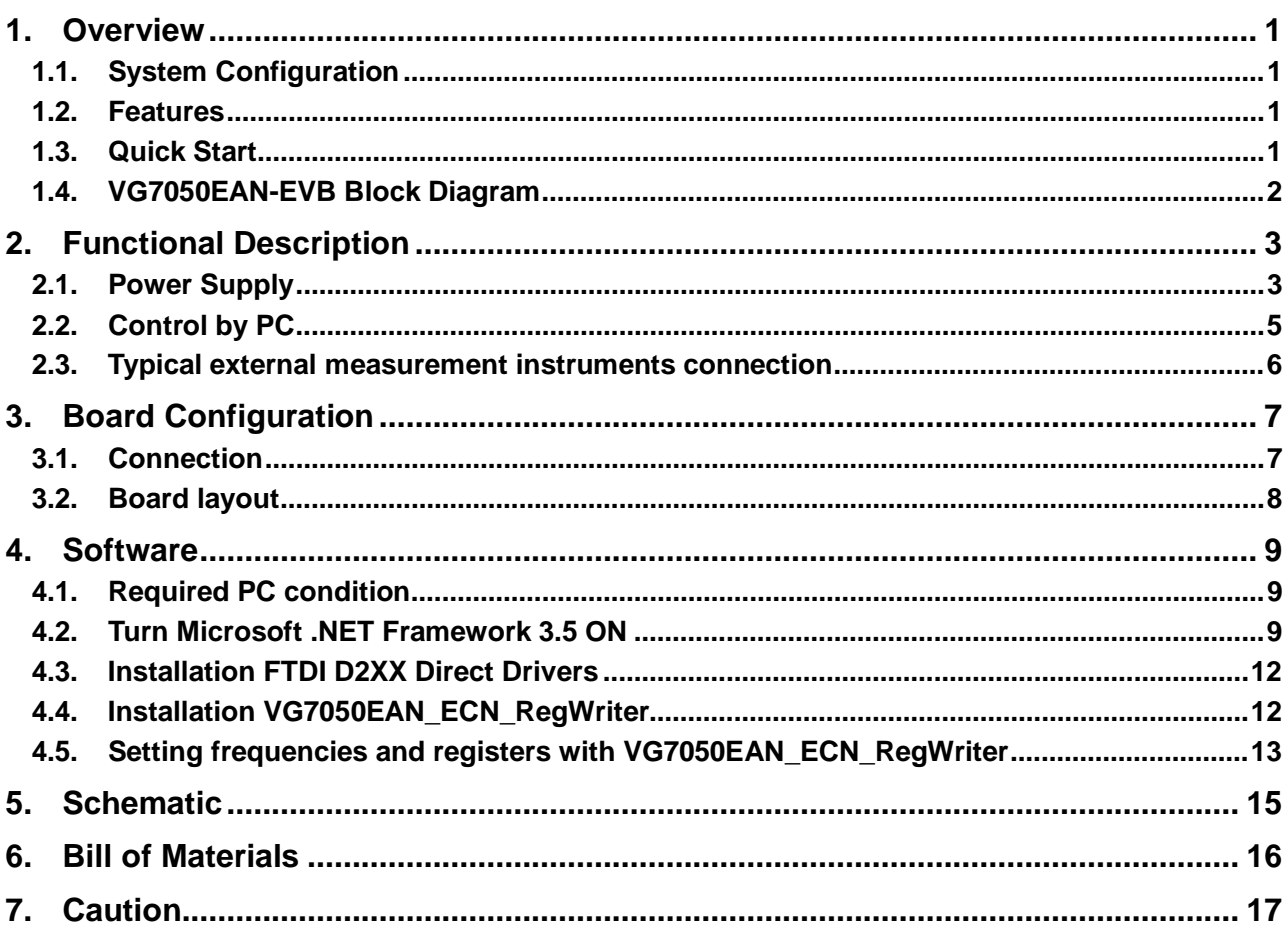

## <span id="page-3-0"></span>**1. Overview**

VG7050EAN-EVB is an evaluation board which customer can set target frequencies by writing registers' data of VG7050EAN. This manual describes evaluation board VG7050EAN-EVB's operation and accompanying software.

### <span id="page-3-1"></span>**1.1. System Configuration**

- ・ Hardware : VG7050EAN Eva-Board (VG7050EAN-EVB)
- ・ Software : VG7050EAN\_ECN\_RegWriter

### <span id="page-3-2"></span>**1.2. Features**

- VG7050EAN evaluation with registers setting by  $I^2C$  bus
- ・ Automatic register value calculation from inputted frequencies. (Also user can set registers value directly.)
- ・ Accompanying software (VG7050EAN\_ECN\_RegWriter) Windows7, 8, 8.1 (32 bit, 64 bit) compatible
- ・ Power supply (+2.5 V or +3.3 V) available through USB connection
- ・ Easy PC connection through USB cable

#### <span id="page-3-3"></span>**1.3. Quick Start**

- ・ Install software (EV7050EAN\_ECN\_RegWriter) to PC
- Set jumper evaluation board (VG7050EAN-EVB) jumper pins
- ・ Insert VG7050EAN on the socket
- Connect measurement instruments to VG7050EAN-EVB output terminals
- ・ Connect PC and VG7050EAN-EVB with USB cable.
- ・ Connect external level to Vc terminal (optional)
- ・ Startup VG7050EAN\_ECN\_RegWriter
- Input target frequencies and transmit register data to VG7050EAN-EVB
- ・ Evaluate target frequencies on the system.

# <span id="page-4-0"></span>**1.4. VG7050EAN-EVB Block Diagram**

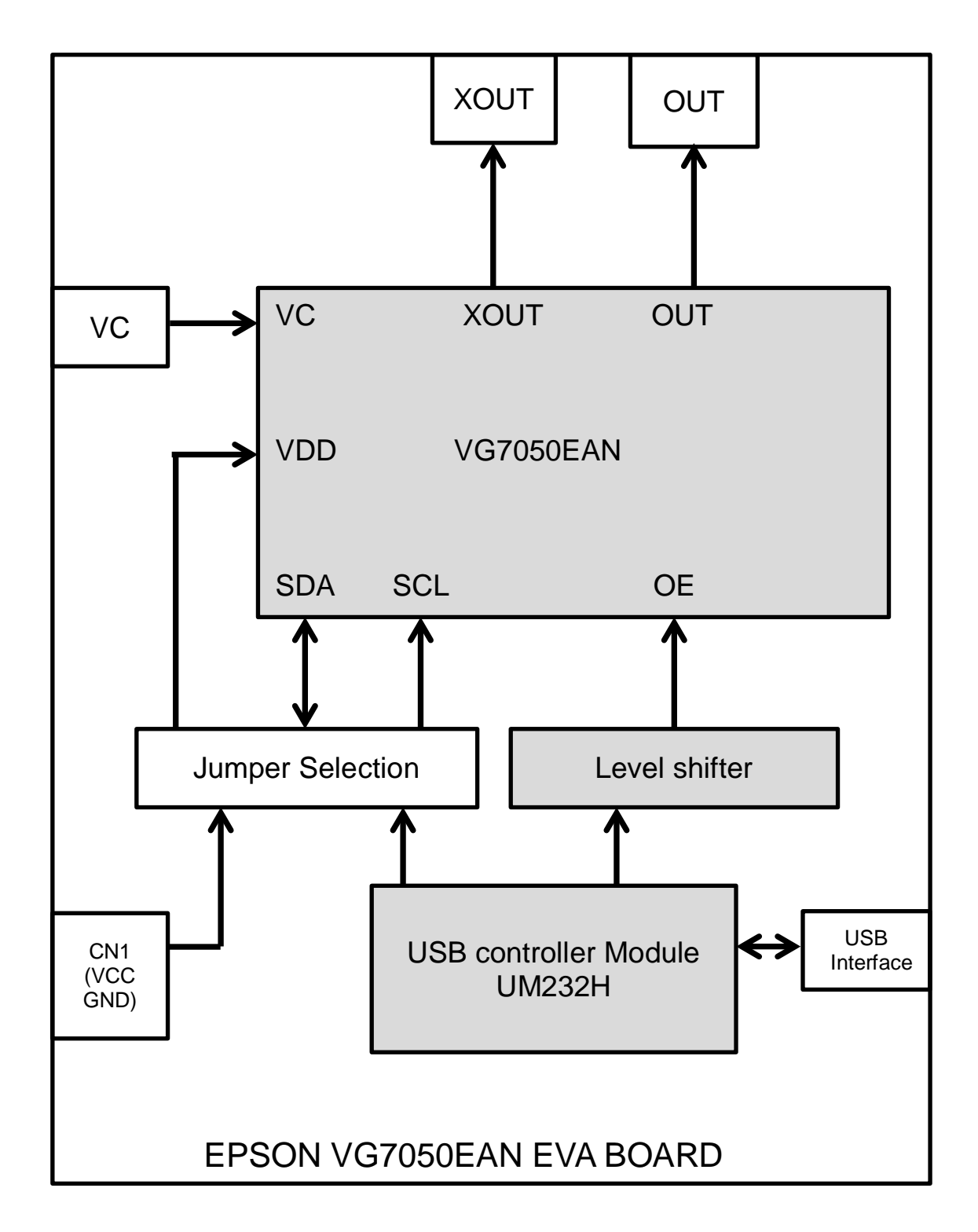

#### Figure 1 VG7050EAN-EVB Functional Block Diagram

# <span id="page-5-0"></span>**2. Functional Description**

VG7050EAN-EVB is an evaluation kits. Output frequencies are set by transmitting register data from PC to VG7050EAN-EVB through I<sup>2</sup>C bus.

## <span id="page-5-1"></span>**2.1. Power Supply**

Two power voltage supply ways (to VG7050EAN device on the boards) are available.<br>Way1 Through USB cable and regulator on board

Way1 Through USB cable and regulator on board<br>Way2 Direct power supply from external unit

Direct power supply from external unit

To select supply way, jumpers (JP7, JP8, and JP9) should be set.in the proper way.

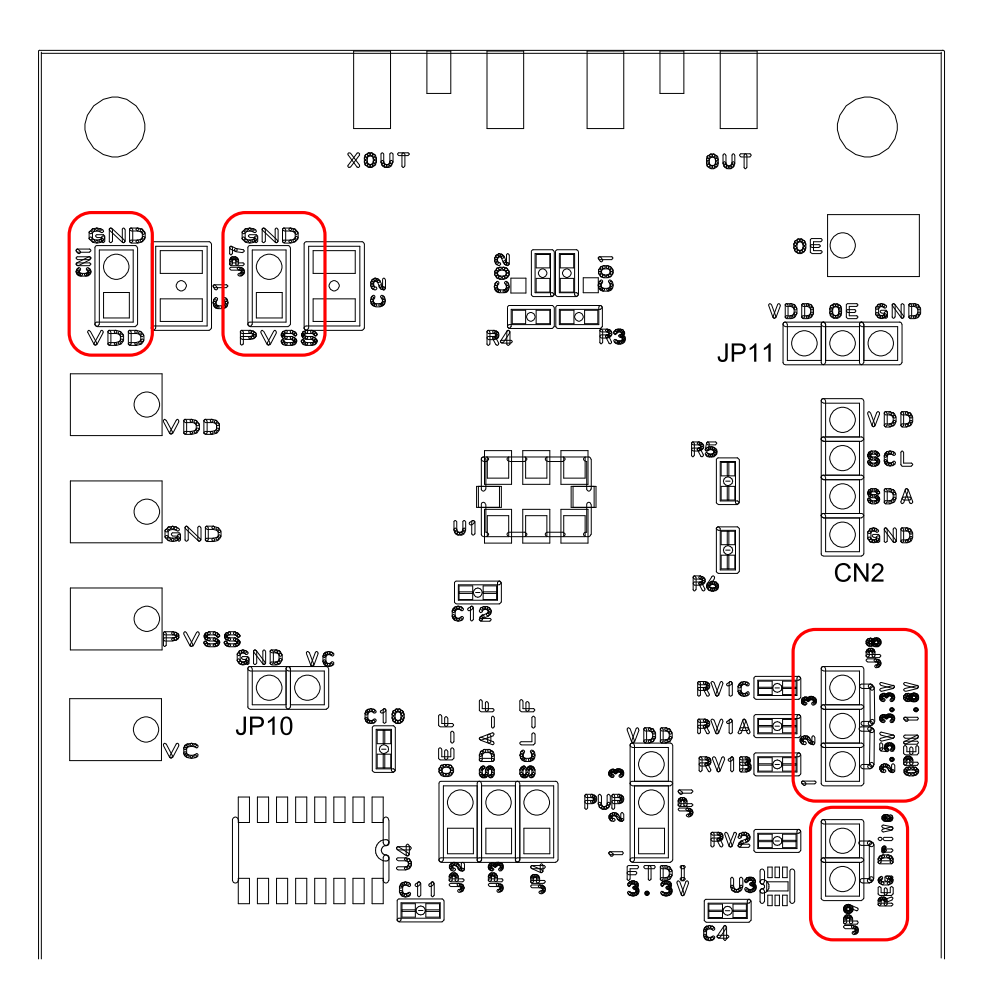

Figure 2 Jumpers for Power supply

Way1 Through USB cable and regulator on board

- JP7: short JP9:short<br>● JP8 1-2short:2.5V
- JP8 1-2short:2.5V, 2-3short:3.3V

Way2 Direct power supply from external unit

- JP7: short<br>● JP9 :open
- JP9 :open
- CN1: power supply from external unit

Table1, 2, 3 describe detail power supply condition.

#### Table 1 VG7050EAN GND (PVSS) setting (JP7)

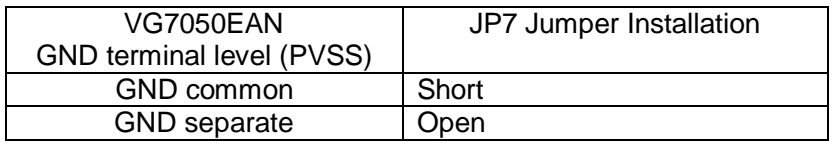

Table 2 Regulator output level (through USB cable) (JP8)

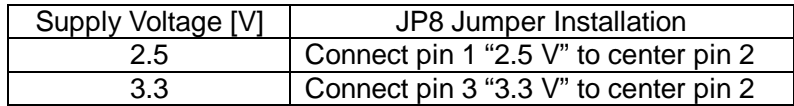

Table 3 VG7050EAN VDD power supply setting (JP9)

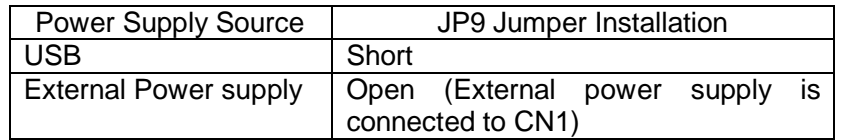

Caution: It is prohibited that external power supply connection to CN1 during JP9 short connection. If external power supply is connected to CN1 in case of JP9 short, power voltage collision might damage the circuitry on the board and PC.

## <span id="page-7-0"></span>**2.2. Control by PC**

Software (VG7050EAN\_ECN\_RegWriter) controls I<sup>2</sup>C I/F, OE on VG7050EAN-EVB. Table 4 describes the jumpers' function in connection with VG7050EAN\_ECN\_RegWriter.

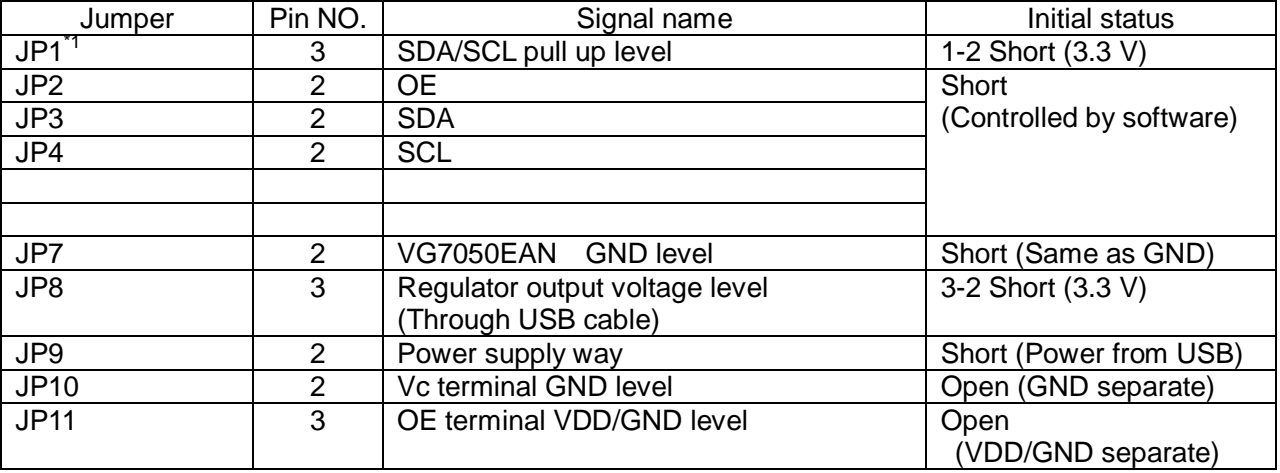

#### Table 4 Jumpers setting

\*1 JP1 can stay in 1-2 short even VDD voltage drops from 3.3V to 2.5V.

## <span id="page-8-0"></span>**2.3. Typical external measurement instruments connection**

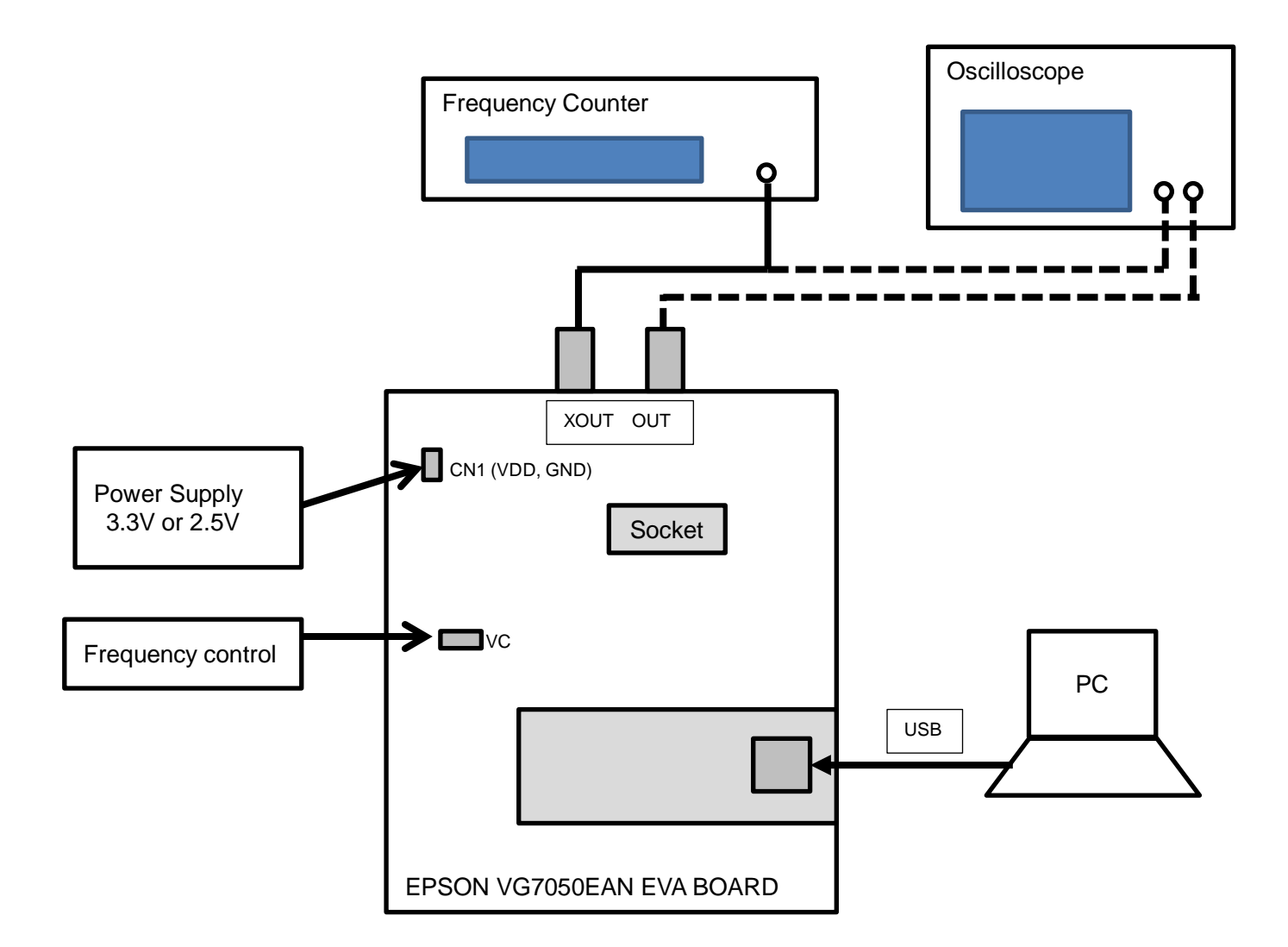

Figure 3 Typical measurement instruments connection

# <span id="page-9-0"></span>**3. Board Configuration**

## <span id="page-9-1"></span>**3.1. Connection**

## Table 5 Power Supply

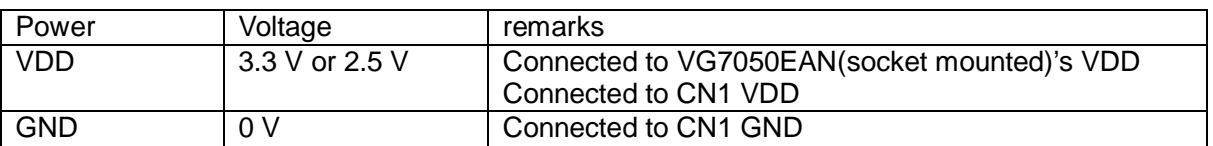

#### Table 6 Connectors, terminals, Socket

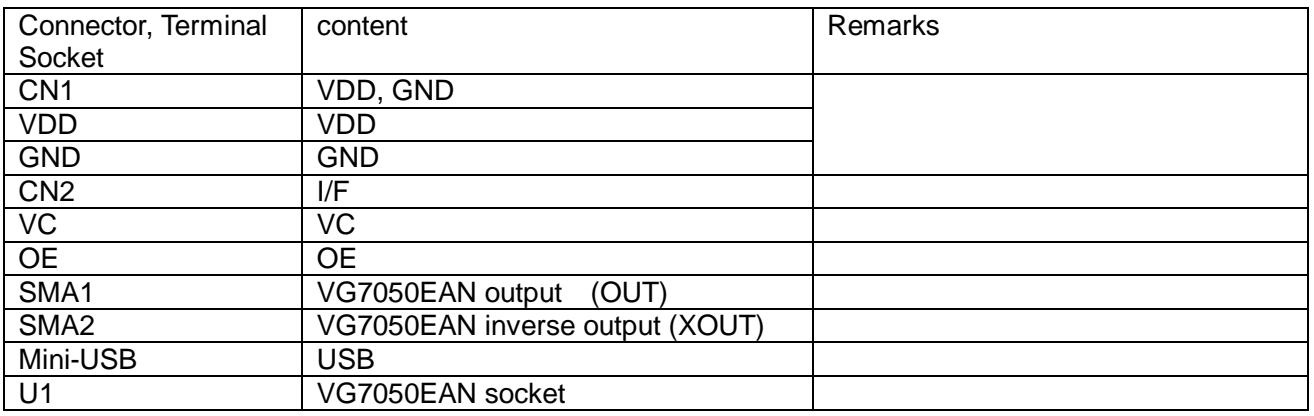

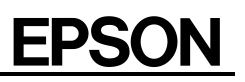

# <span id="page-10-0"></span>**3.2. Board layout**

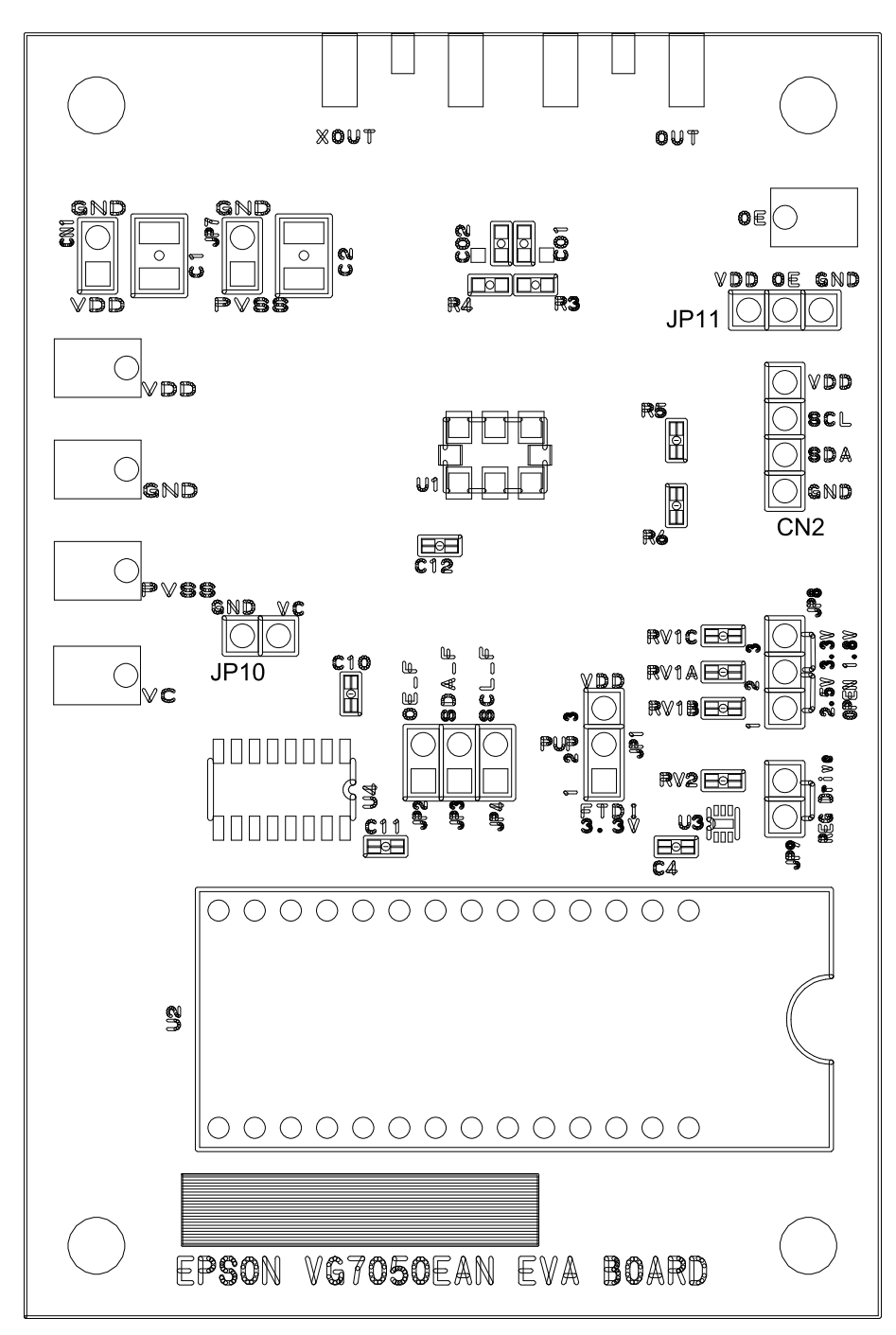

Figure 4 VG7050EAN-EVB Board layout

## <span id="page-11-0"></span>**4. Software**

Software (VG7050EAN\_ECN\_regWriter) should be installed into PC for VG7050EAN-EVB operation.

#### <span id="page-11-1"></span>**4.1. Required PC condition**

- ・ Microsoft Windows 7, 8, 8.1
- ・ USB2.0
- ・ HDD space 1MB
- ・ 1024 x 768 screen resolution or greater
- ・ Microsoft .NET Framework 3.5
- ・ FTDI D2XX Direct Drivers

### <span id="page-11-2"></span>**4.2. Turn Microsoft .NET Framework 3.5 ON**

Microsoft .NET Framework 3.5 is required for VG7050EAN\_ECN\_RegWriter operation.

Microsoft .NET Framework 3.5 is installed in Windows 7initially and set turn ON. But in case turned OFF, the check box should be ON at Windows Futures. Customer can set by selecting PC control panel and program & function during internet on line.

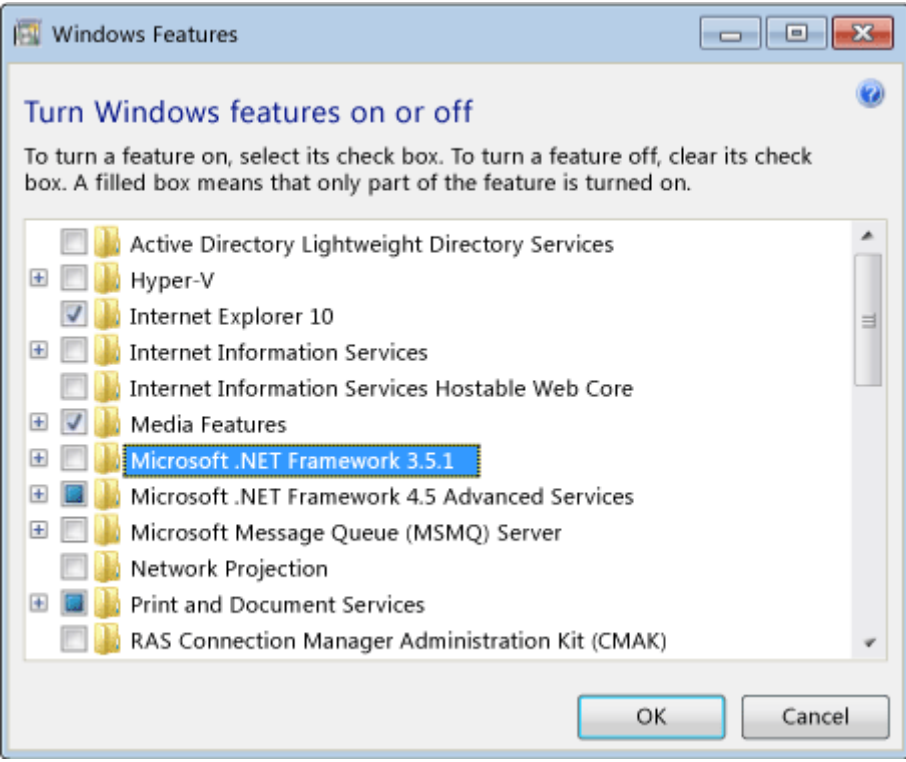

Figure 5 Microsoft .NET Framework 3.5 Turn ON (Windows 7)

In case of Windows 8/8.1, Microsoft .NET Framework 3.5 is installed initially, but set turn OFF. Two ways are available to turn ON Microsoft .NET Framework 3.5 during internet on line.

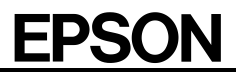

- 1. Installation of Microsoft .NET Framework 3.5 on demand
	- At initial starting time of VG7050EAN\_ECN\_RegWriter, next massage box is shown. Click "Install this feature" for installation during internet on line.

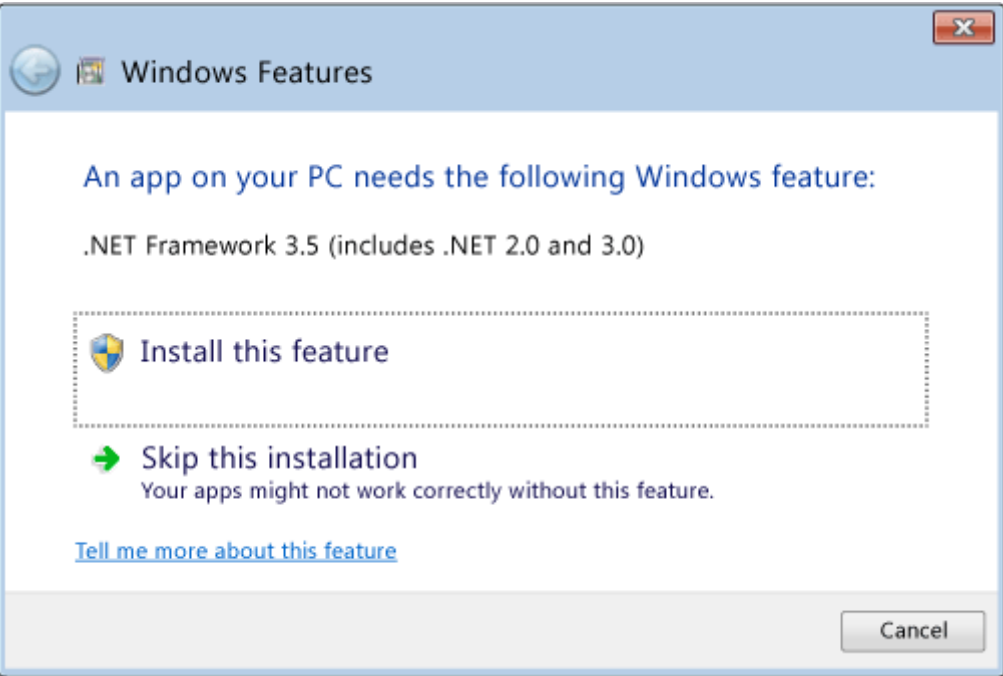

Figure 6 Microsoft .NET Framework 3.5 turn ON (Windows 8/8.1, on demand)

2. Microsoft .NET Framework 3.5 turn ON with PC control panel Customer can set turn ON by selecting PC control panel and program & function during internet on line.

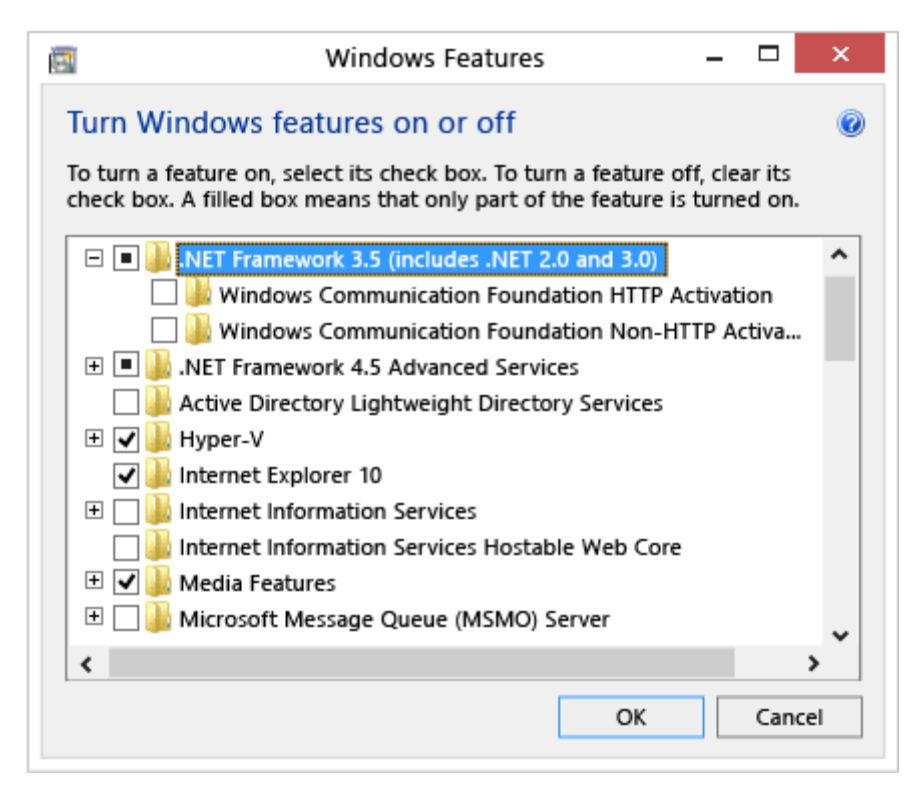

Figure 7 Microsoft .NET Framework 3.5 turn ON (Windows 8/8.1, Control Panel)

Please refer to [Microsoft](http://msdn.microsoft.com/library/hh506443%28v=vs.110%29.aspx) site Windows 8/8.1 Microsoft site

### <span id="page-14-0"></span>**4.3. Installation FTDI D2XX Direct Drivers**

An adequate device driver is automatically installed when VG7050EAN-EVB is connected to PC USB terminal during internet on line condition.

If automatic installation is not executed, customer can install device driver by FTDI setup executable.

- 1. Disconnect VG7050EAN-EVB from PC USB terminal.
- 2. Down load setup executable on FTDI WEB site [FTDI](http://www.ftdichip.com/Drivers/D2XX.htm)
- 3. Click the right mouse button "setup executable" and "Run as administrator".

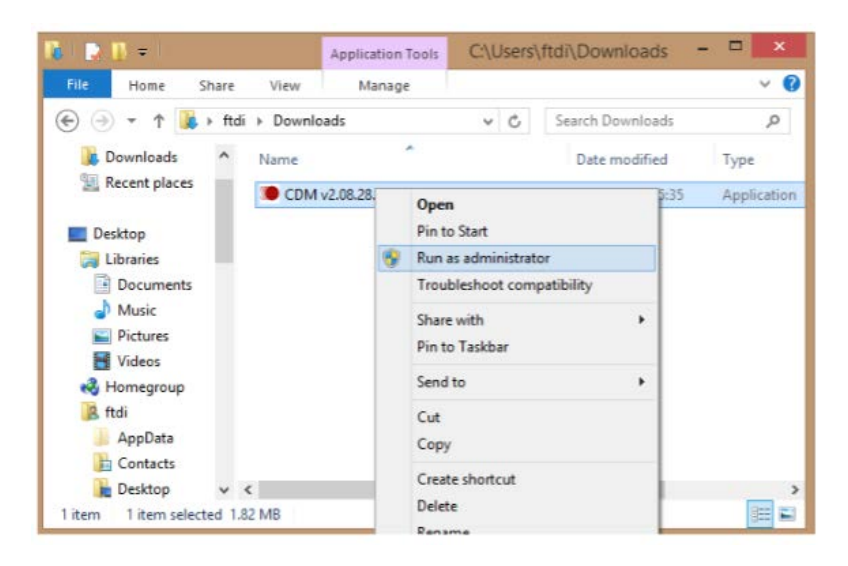

Figure 8 Execution FTDI setup executable

#### <span id="page-14-1"></span>**4.4. Installation VG7050EAN\_ECN\_RegWriter**

Install software (VG7050EAN\_ECN\_RegWriter) to PC by installer (VG7050EAN\_ECN\_Installer.msi).

### <span id="page-15-0"></span>**4.5. Setting frequencies and registers with VG7050EAN\_ECN\_RegWriter**

#### Product selection

Select VG7050EAN with radio button.

#### Setting I<sup>2</sup>C slave address

Input I<sup>2</sup>C Slave Address with hex format. If it is unknown, press Search Addr button and found automatic search result.

#### Frequency setting

Input target frequency into Output Frequency column. Registers are calculated automatically.

#### Kv value selection

Select Ky value (0~11) on Ky column. If larger value (12~) is selected. Vc control function becomes inactive.

#### Registers' value writing and verification

Registers data is transmitted to VG7050EAN by pressing Write button. Write and Verify button works register's data transmission and verifying between VG7050EAN\_ECN\_RegWriter and VG7050EAN device on the board. Result is shown in History column.

#### OE port control

OE port is controlled by radio button respectively.

#### Advanced operation

Register reading : VG7050EAN device registers data is transmitted and displayed on Register Read Table.

Frequency calculation from Register: By inputting Register value (hex code), customer can obtain frequency in Output Frequency column.

Reference frequency adjustment: Customer can change any reference frequency by selecting Advanced Mode from Tool pull down menu.

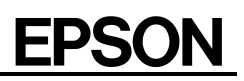

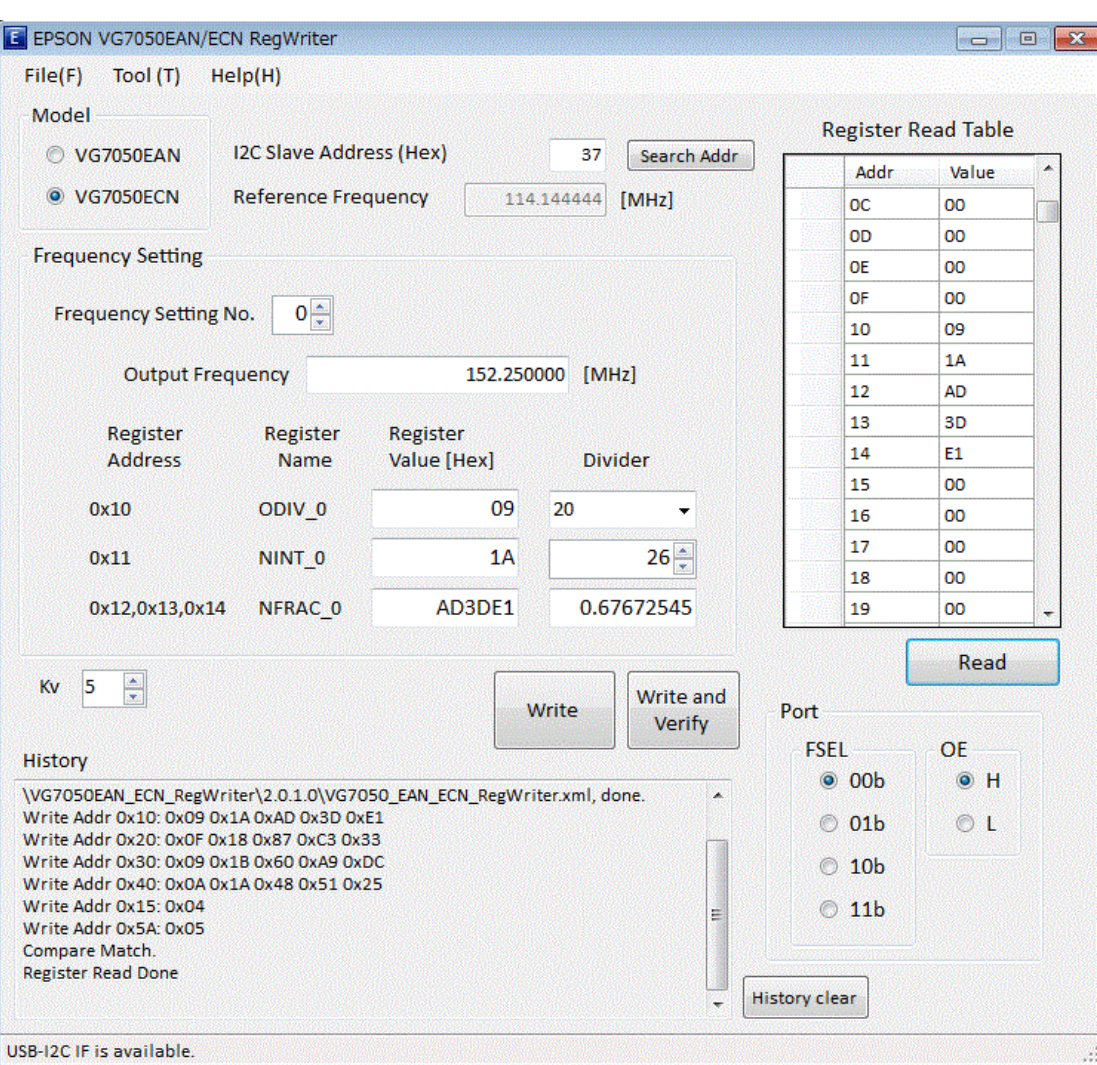

Figure 9 VG7050EAN\_ECN\_RegWriter operation panel

# **EPSON**

# <span id="page-17-0"></span>**5. Schematic**

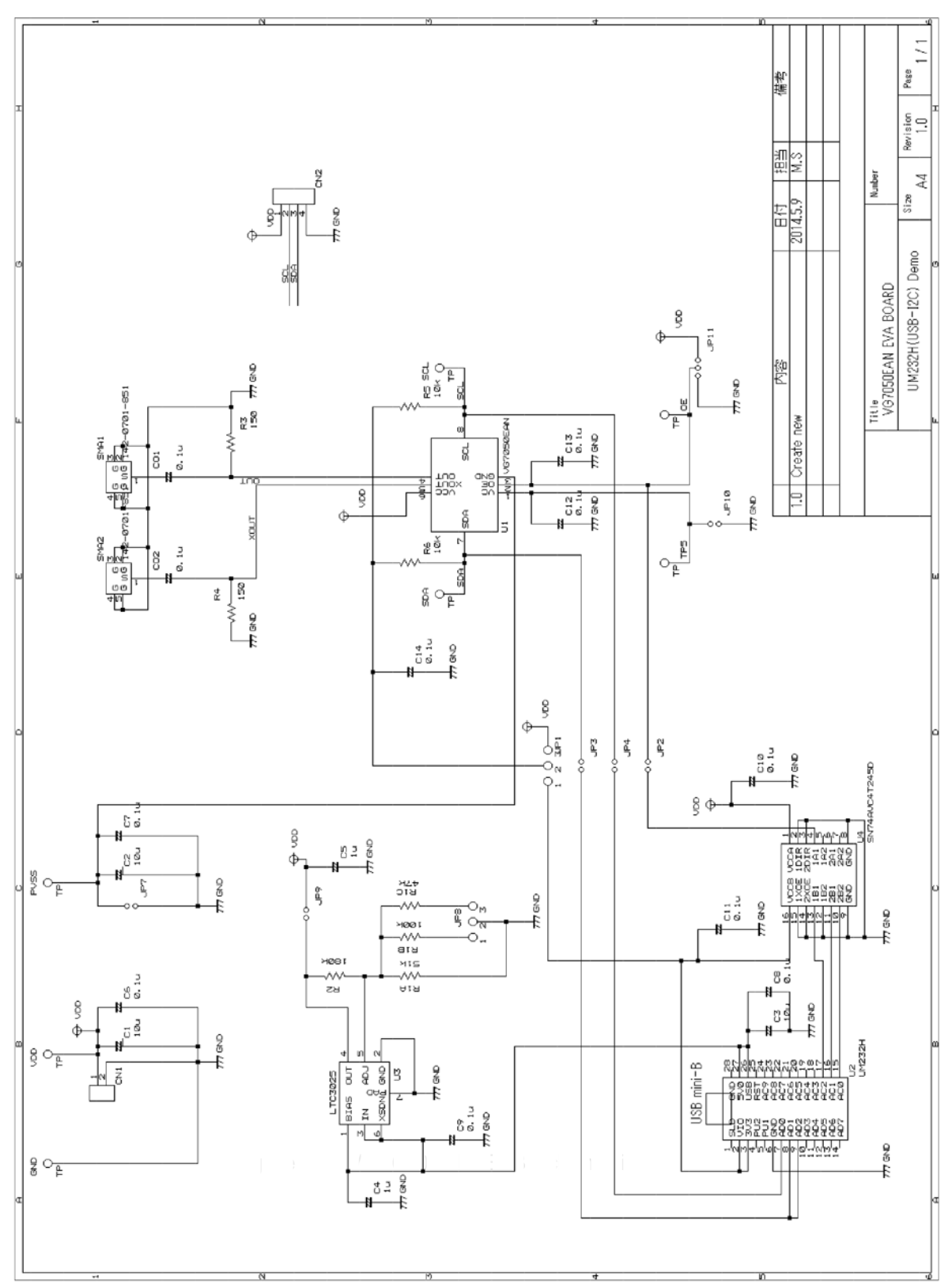

# <span id="page-18-0"></span>**6. Bill of Materials**

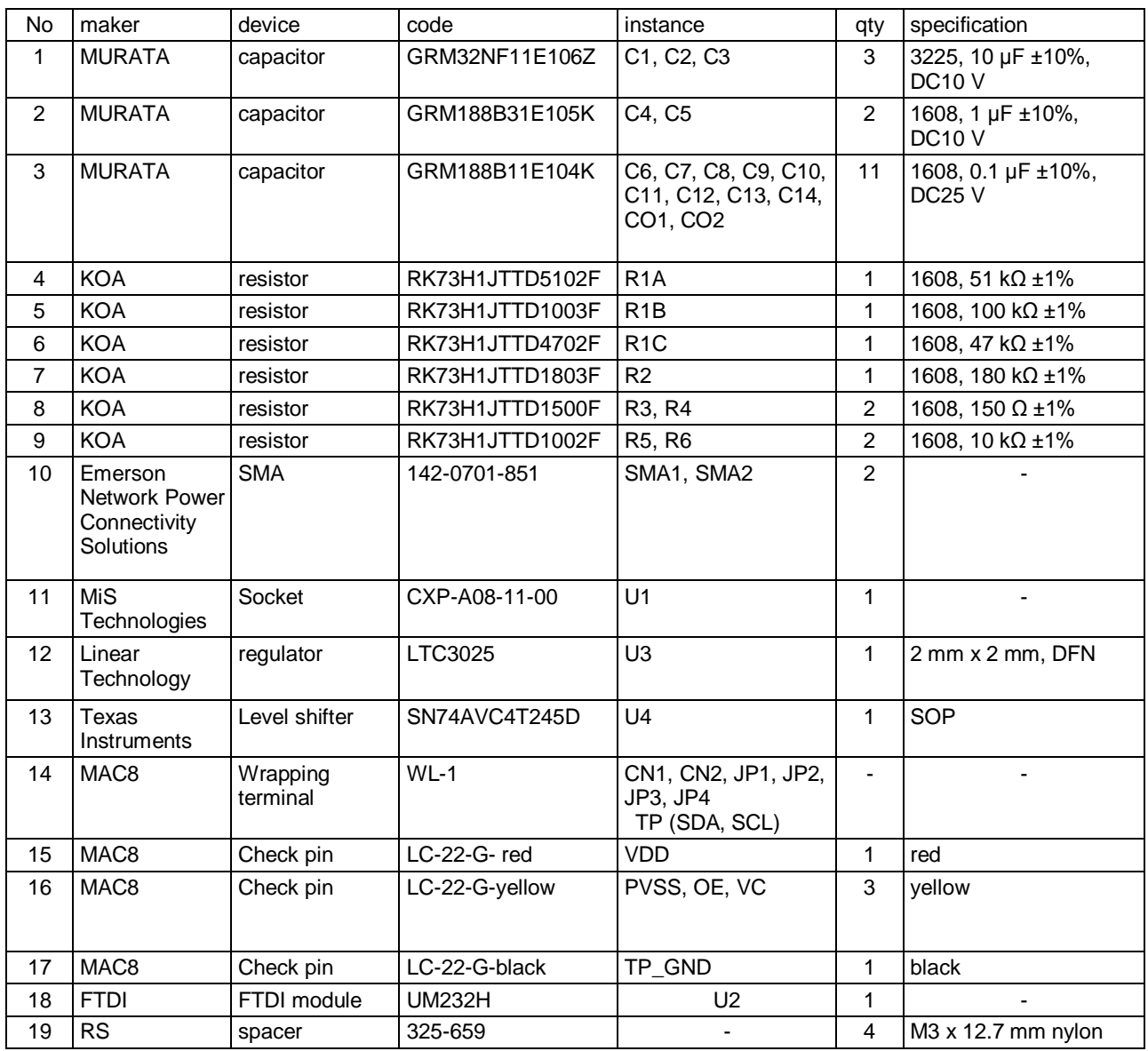

# <span id="page-19-0"></span>**7. Caution**

It is prohibited that external power supply connection to CN1 during JP9 short connection. If external power supply is connected to CN1 in case of JP9 short, power voltage collision might damage the circuitry on the board and PC.

# **Evaluation Board Manual**

#### **AMERICA**

#### **EPSON ELECTRONICS AMERICA, INC.**

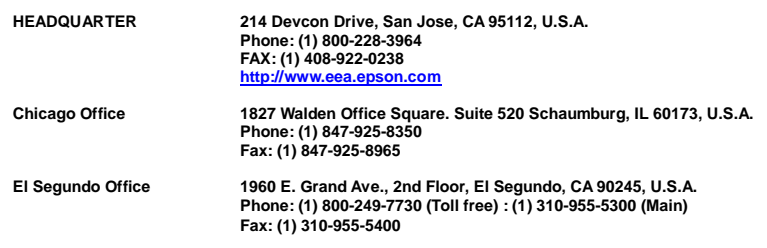

#### **EUROPE**

#### **EPSON EUROPE ELECTRONICS GmbH**

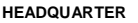

**HEADQUARTER Riesstrasse 15, 80992 Munich, Germany Phone: (49)-(0) 89-14005-0 Fax: (49)-(0) 89-14005-110 [http://www.epson-electronics.de](http://www.epson-electronics.de/)**

#### **ASIA**

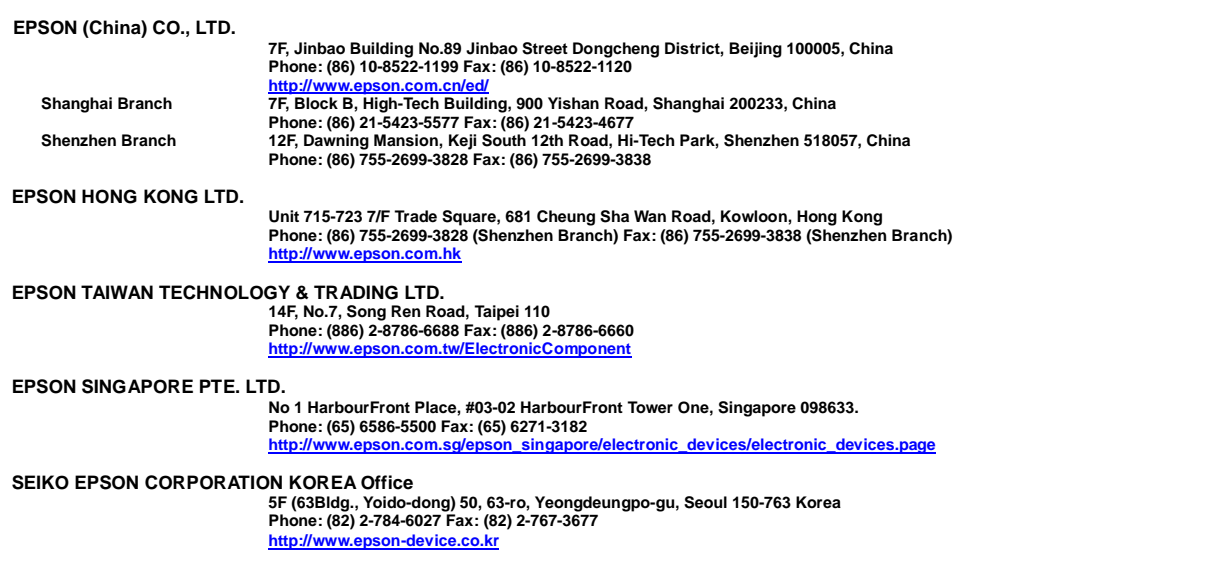

#### SEIKO EPSON CORPORATION

**Distributor**

**Electronic devices information on WWW server**

**<http://www5.epsondevice.com/en/quartz/index.html>**